Protektor Hans

Kongelige Højhed Prinsgemalen

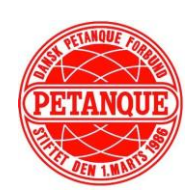

Medlem af Danmarks Idræts-Forbund og **Féderation** Internationale de Pétanque et Jeu Provençal

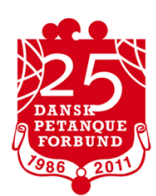

# **Dansk Petanque Forbund**

# **Brugervejledning til PetanquePortalen**

**DPFs medlems-, result- og licensbestillingsportal**

**til Concor/Club Peoples systemer.**

## Indhold

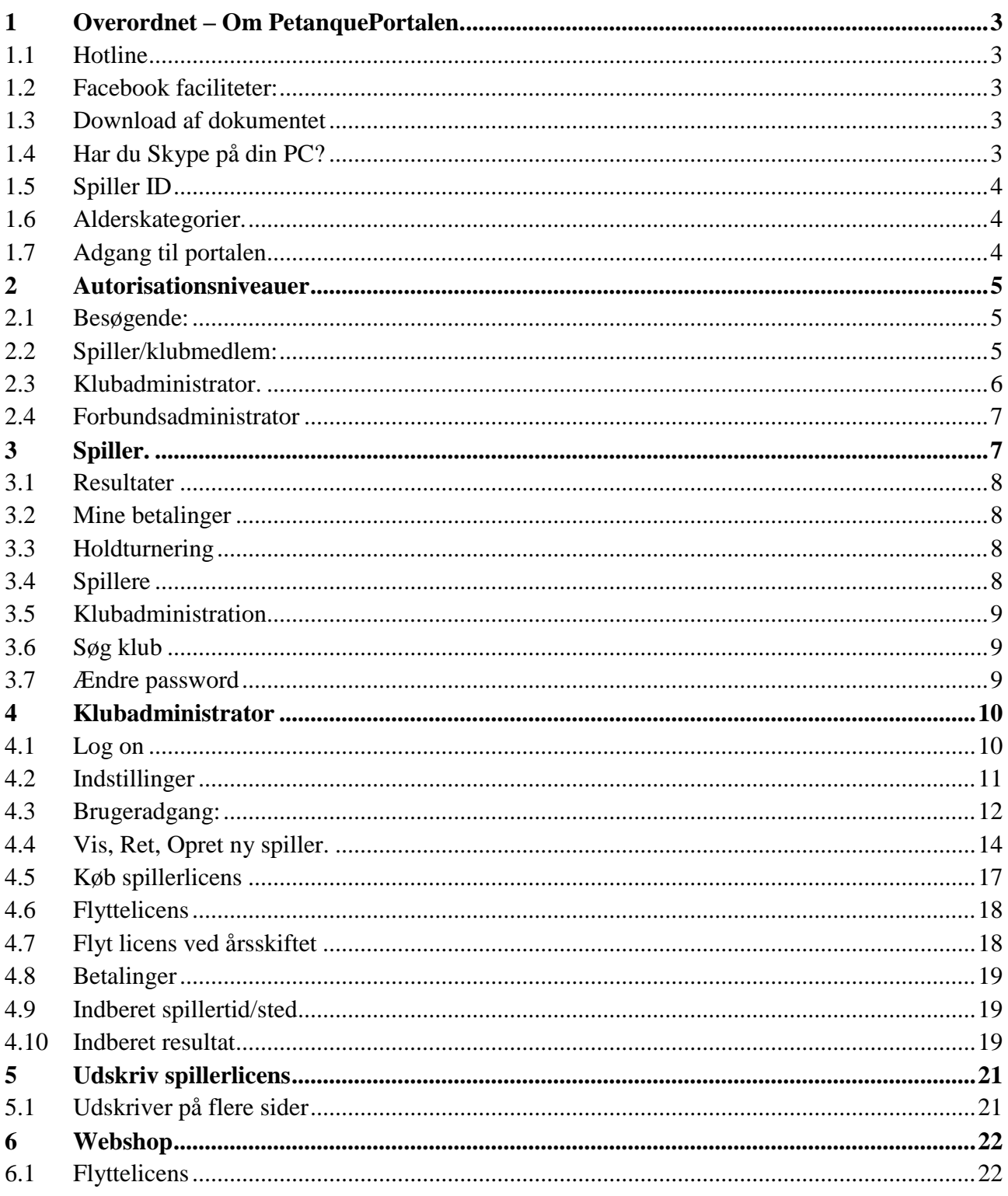

## <span id="page-2-0"></span>**1 Overordnet – Om PetanquePortalen.**

Dette er vejledning til brugen af Dansk Petanque Forbunds PétanquePortal der indeholder:

- Medlemsdatabaser
- Licensbestillingssystem
- Resultater (fra SLT, VECK og Veterancuppen)

#### *1.1 Log*

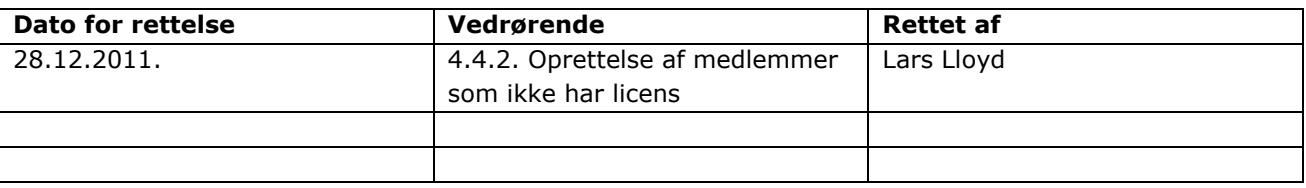

## <span id="page-2-1"></span>*1.2 Hotline*

Sekretariatet er hotline og har du spørgsmål bedes du henvende dig ved mail til [dpf@petanque.dk](mailto:dpf@petanque.dk) eller på telefon 43 26 24 45.

#### <span id="page-2-2"></span>*1.3 Facebook faciliteter:*

De "facebook faciliteter" som findes på PètanquePortalen understøttes for tiden ikke af DPF.

# <span id="page-2-3"></span>*1.4 Download af dokumentet*

Det anbefales IKKE at downloade dette dokument, men åben det altid fra hjemmesiden. Dokumentet vil løbende blive opdateret og opdateringer kan ses i opdateringsloggen.

# <span id="page-2-4"></span>*1.5 Har du Skype på din PC?*

Hvis du har Skype installeret på din PC skal du, inden du printer din spillerlicens sikre dig, at du har deaktiveret "Skype Click to Call".

Er programmet aktiveret vil du se, at alle licens nummer fremkommer som **42** + 600814-02 O ved print.

For at deaktivere programmet vælger du "Administrer" tilføjelsesprogrammer. Find "Skype Click to Call" i listen, marker og tryk deaktiver. Når du har printet licensen kan du aktivere igen.

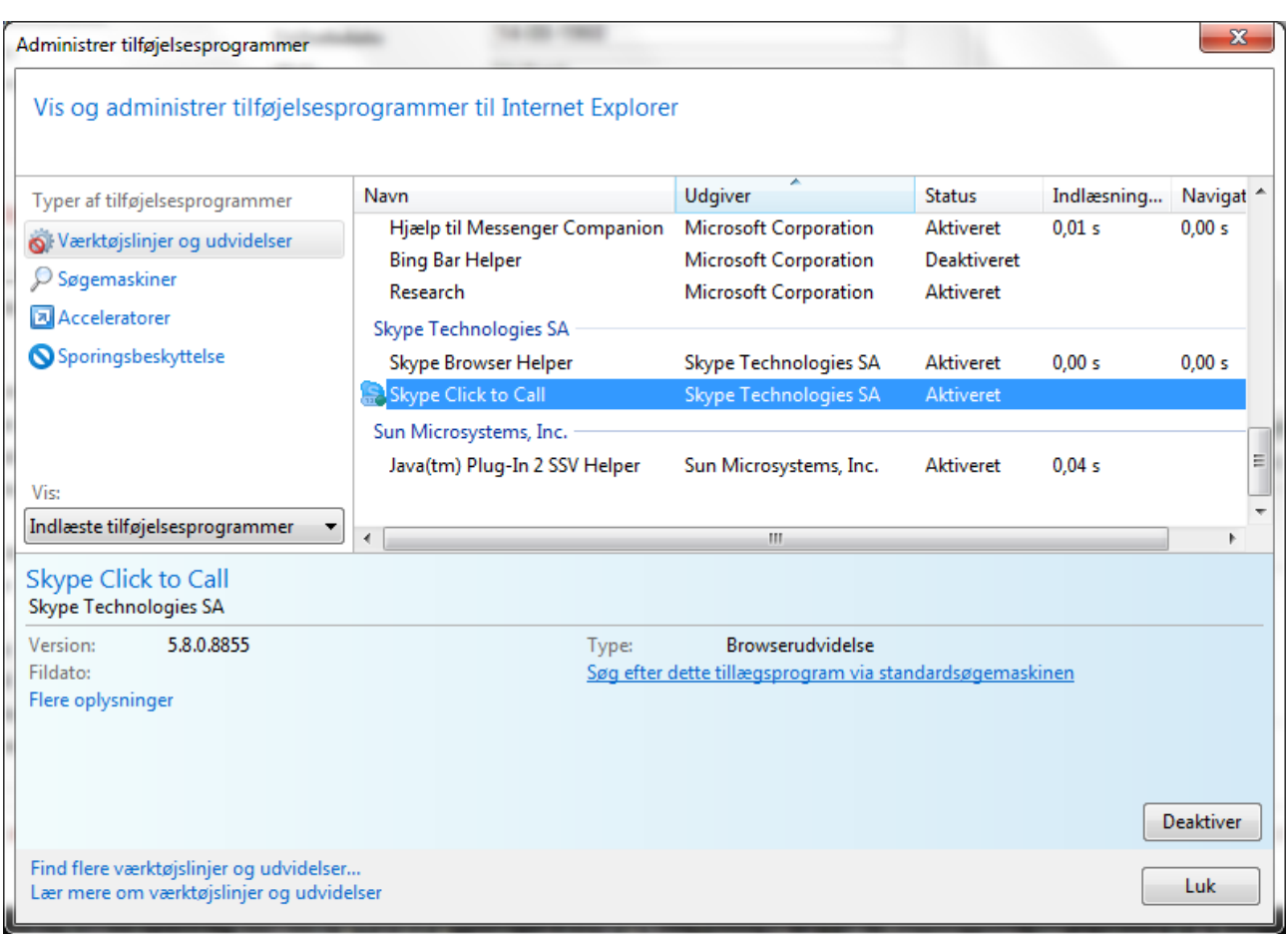

# <span id="page-3-0"></span>*1.6 Spiller ID*

Alle spillere der registreres i Portalen, oprettes med et unik Spiller-ID nr. Uanset i hvilken klub spilleren har licens, vil spilleren altid have dette Spiller-ID i portalen. Du skal ikke ændre noget, når spilleren skifter licens-klub.

Spiller-ID vil være licens nr., når spilleren køber licens. Spiller-ID nummer tildeles ud fra en tilfældig nøgle og kan ikke ændres eller vælges.

#### <span id="page-3-1"></span>*1.7 Alderskategorier.*

Der findes følgende alderskategorier i portalen:

- Junior
- Senior
- Veteran

Hvilke spillere der er i hvilke grupper udregner portalen automatisk via fødselsdatoen. Klubben skal ikke indberette/vælge omkring alderskategorier.

#### <span id="page-3-2"></span>*1.8 Adgang til portalen*

På [www.petanque.dk](http://www.petanque.dk/) ligger der øverst på forsiden et link til PetanquePortalen.

#### Direkte link [www.petanqueportalen.dk](http://www.petanqueportalen.dk/)

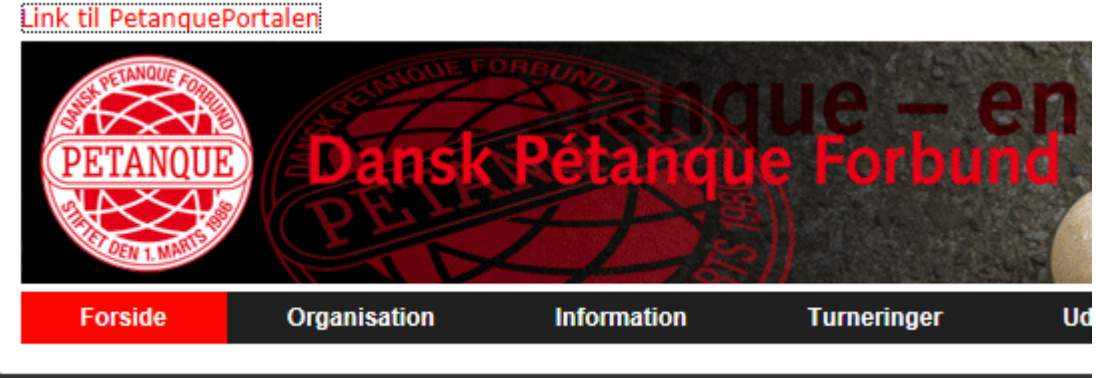

#### <span id="page-4-0"></span>**2 Autorisationsniveauer**

Der er 4 autorisationsniveauer i PetanquePortalen.

- Besøgende
- Spiller/klubmedlem
- Klubadministrator
- Forbundsadministrator

#### <span id="page-4-1"></span>*2.1 Besøgende:*

I den øverste del kan alle finde oplysninger under "Holdturnering og Stillinger" og der kan søges på personer og klubber – uanset om man er logget ind.

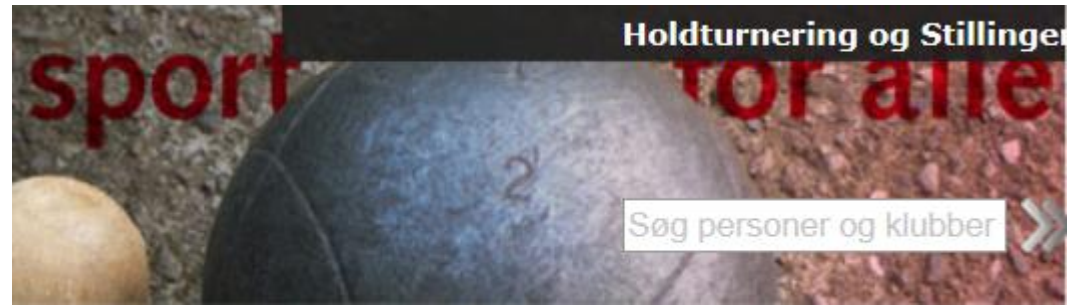

Man behøver ikke være logget ind for at se resultater fra de turneringer som er omfattet af PetanquePortalen.

#### <span id="page-4-2"></span>*2.2 Spiller/klubmedlem:*

Alle der vil anvende PetanquePortalen til mere end simpel information, skal tilmelde sig. Dette gøres ved at skrive sit navn og e-mail adresse i øverste indtastningsboks i højre side.

Når du klikker "Tilmeld" vil der automatisk blive tilsendt en mail med en **adgangskode** til den email adresse du har skrevet i boksen.

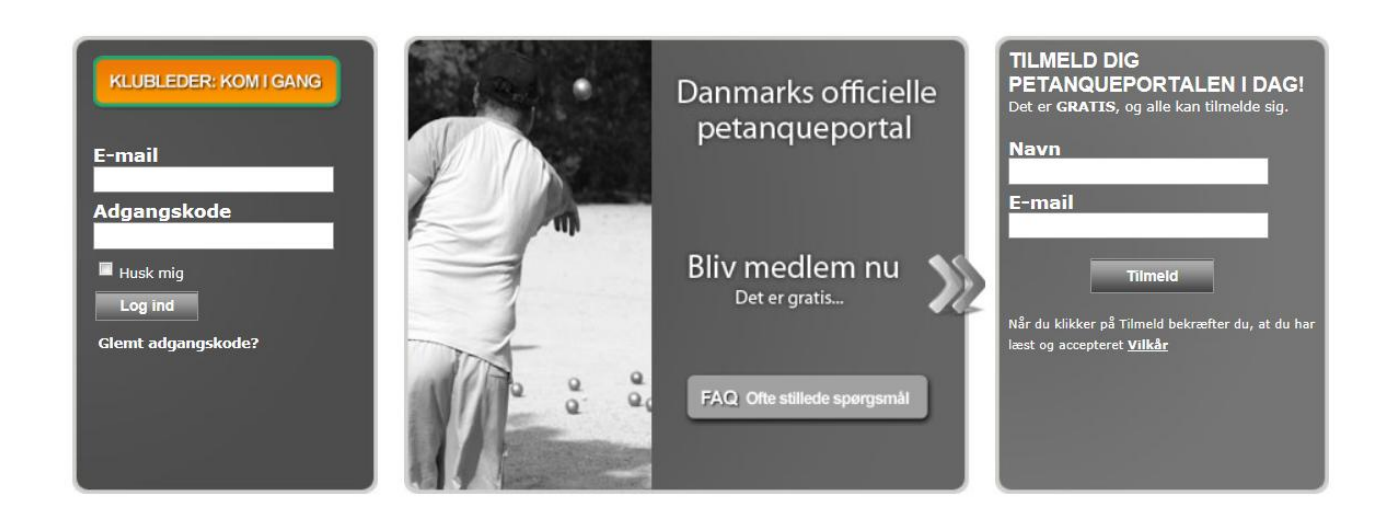

#### <span id="page-5-0"></span>*2.3 Klubadministrator.*

Klubadministrator skal tilmelde sig på samme måde som spilleren.

Klubadministrator har fået tilsendt et brev fra Concor /Club People med en adgangskode til som klubadministrator.

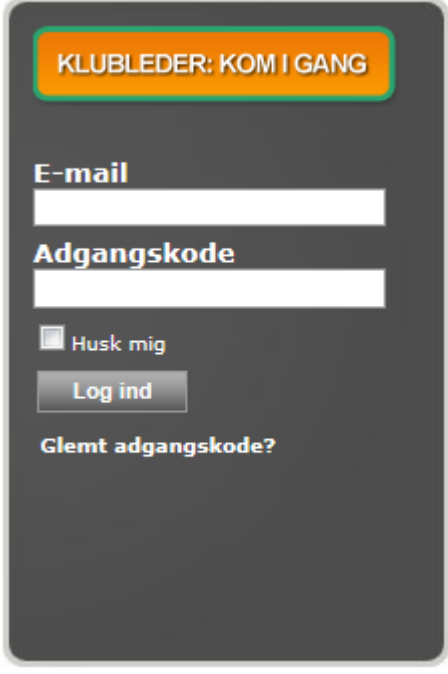

Ved klik på "Klubleder: Kom i gang" kan du se en nærmere beskrivelse – men beskrivelsen er også i det følgende i denne vejledning.

Du logger ind i venstre side med den e-mail adresse og det password, du har modtaget efter du registrerede dig.

I nedenstående boks skriver du din klubs nr. og det password du har modtaget med posten. Når du klikker "Fortsæt" har du registreret dig som din klubs administrator.

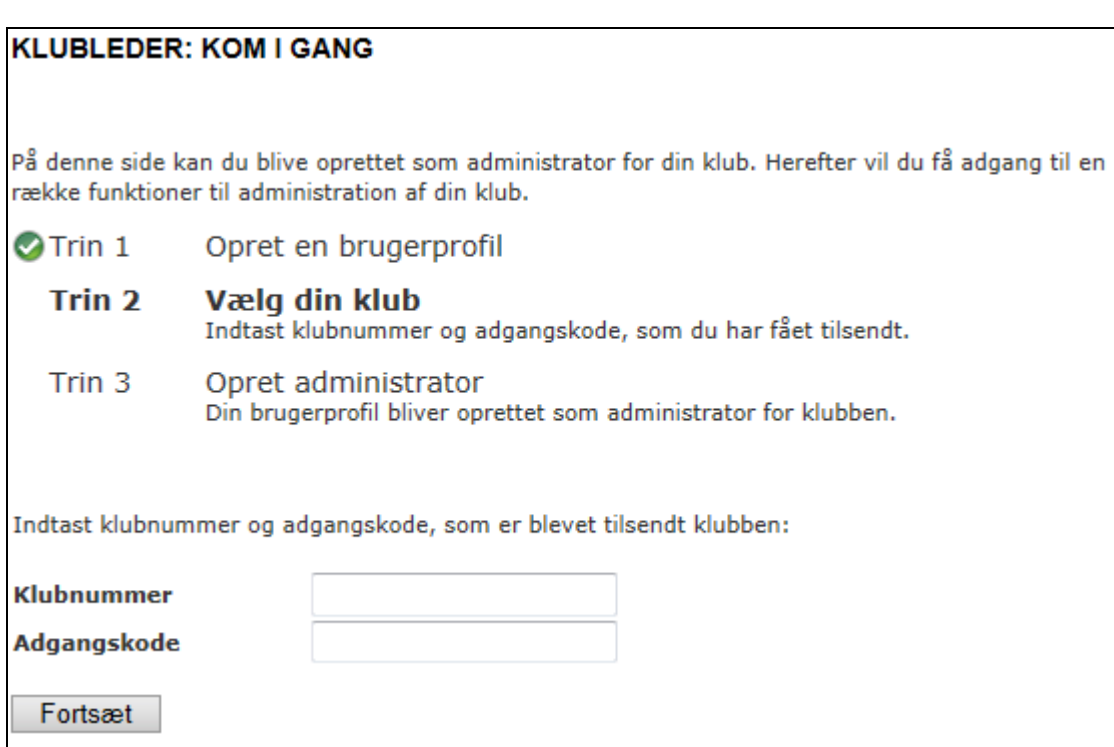

#### <span id="page-6-0"></span>*2.4 Forbundsadministrator*

DPF har en adminsitratoradgang som kan alt i PetanqurPortalen. Derfor kan du henvende dig til DPFs sekretariat og og få hjælp hvis du ikke kan komme videre eller du skal have rettet ting du ikke selv kan rette.

#### <span id="page-6-1"></span>**3 Spiller.**

Spilleren kan tildeles flere rettigheder af klubadministrator, men dette beskrives under "Klub Administrator".

Spilleren kan lægge informationer ind under sig selv. Informationerne bliver tilgængelige for andre brugere af portalen.

Under min spillerprofil => Profil => Rediger min Profil kan spilleren redigere sin egen profil. Der kan også uploades et billede. Dette billede er IKKE det som kommer på licensen.

Spilleren kan udskrive sit licensbevis fra denne side.

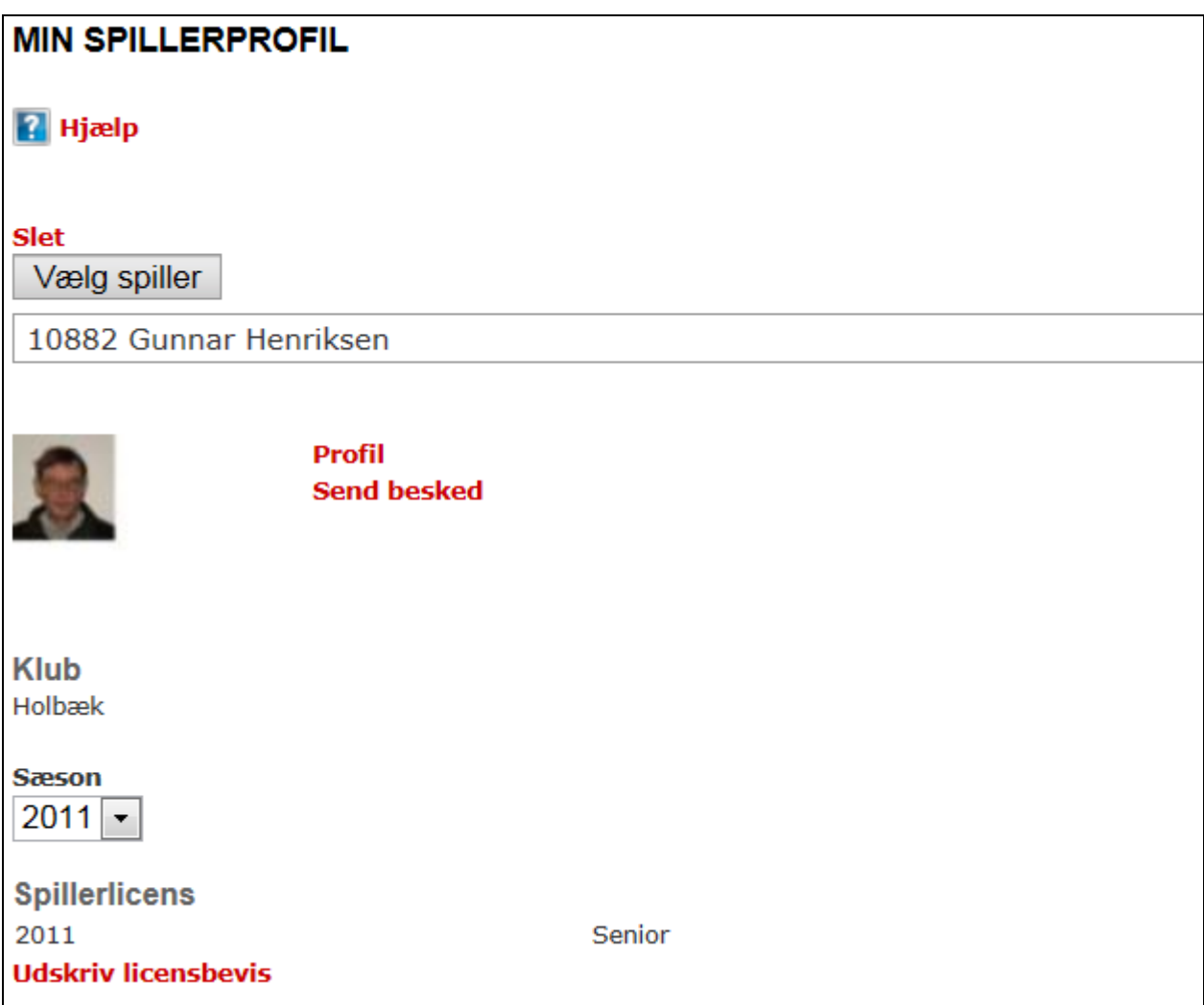

#### <span id="page-7-0"></span>*3.1 Resultater*

Spilleren kan se resultater fra resultat databasen når spilleren er logget ind.

#### <span id="page-7-1"></span>*3.2 Mine betalinger*

Ikke aktuelt da alle betalinger foretages af klubben og ikke af spilleren.

#### <span id="page-7-2"></span>*3.3 Holdturnering*

Her kan spilleren se alle de turneringer der er registreret i PetanquePortalen.

# <span id="page-7-3"></span>*3.4 Spillere*

Under "Vis spillerprofil" kan spillere søge og få vist spillere fra sin klub eller spillere i andre klubber under DPF.

## <span id="page-8-0"></span>*3.5 Klubadministration*

Ikke relevant for spilleren

#### <span id="page-8-1"></span>*3.6 Søg klub*

Under søg klub kan du finde alle de klubber der er tilknyttet PétanquePortalen. Du kan se alle de data den enkelte klubadministrator har lagt ind på klubben.

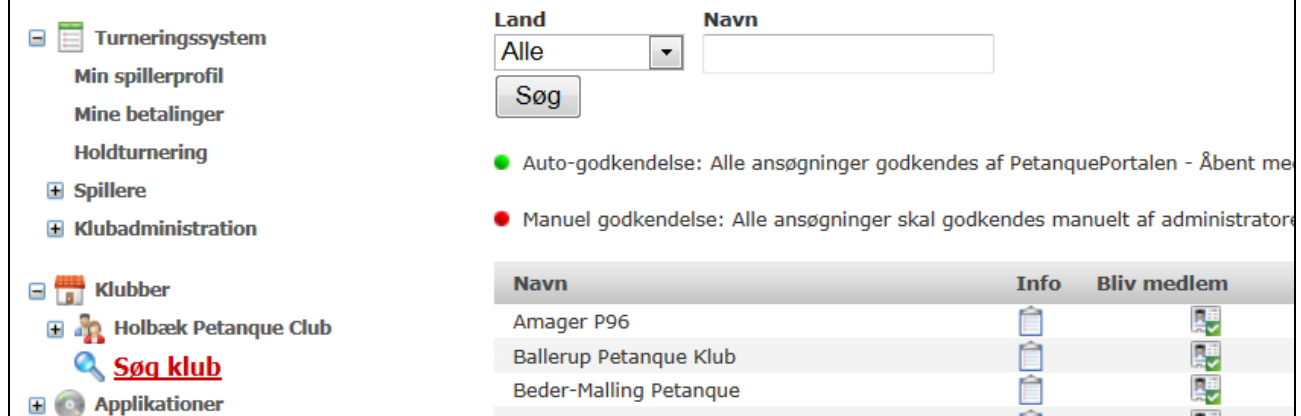

#### <span id="page-8-2"></span>*3.7 Ændre password*

Når du har registreret dig/din e-mail adresse på portalen kan du under "Min Spillerprofil" => "Profil" => "Rediger min profil" i nedenstående billede ændre dit password til det du ønsker.

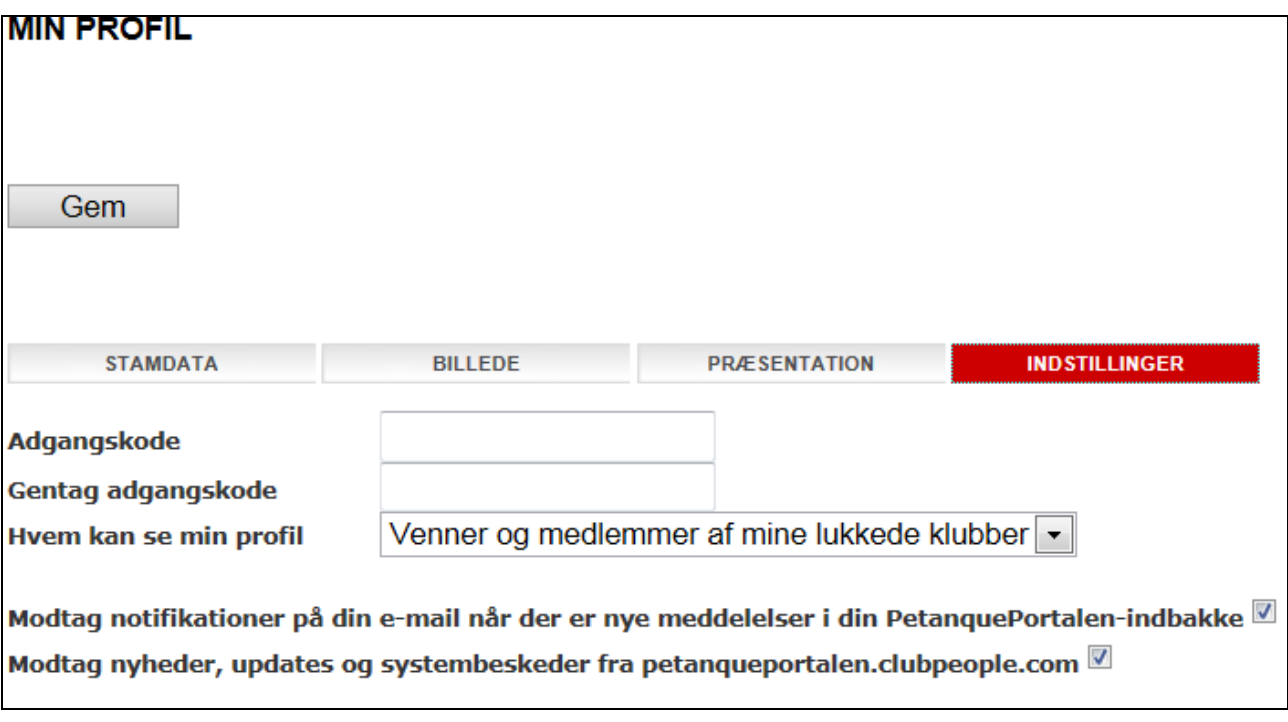

## <span id="page-9-0"></span>**4 Klubadministrator**

#### <span id="page-9-1"></span>*4.1 Log on*

Find det under "Autorisationsniveauer" => "Klubadministrator".

Klik på "+" under Klubadministration. Det er i denne gruppe du som klubadministrator i det følgende arbejder.

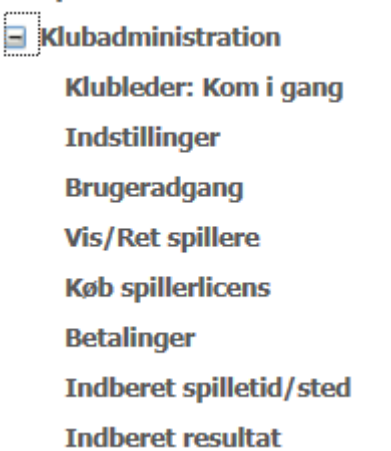

## <span id="page-10-0"></span>*4.2 Indstillinger*

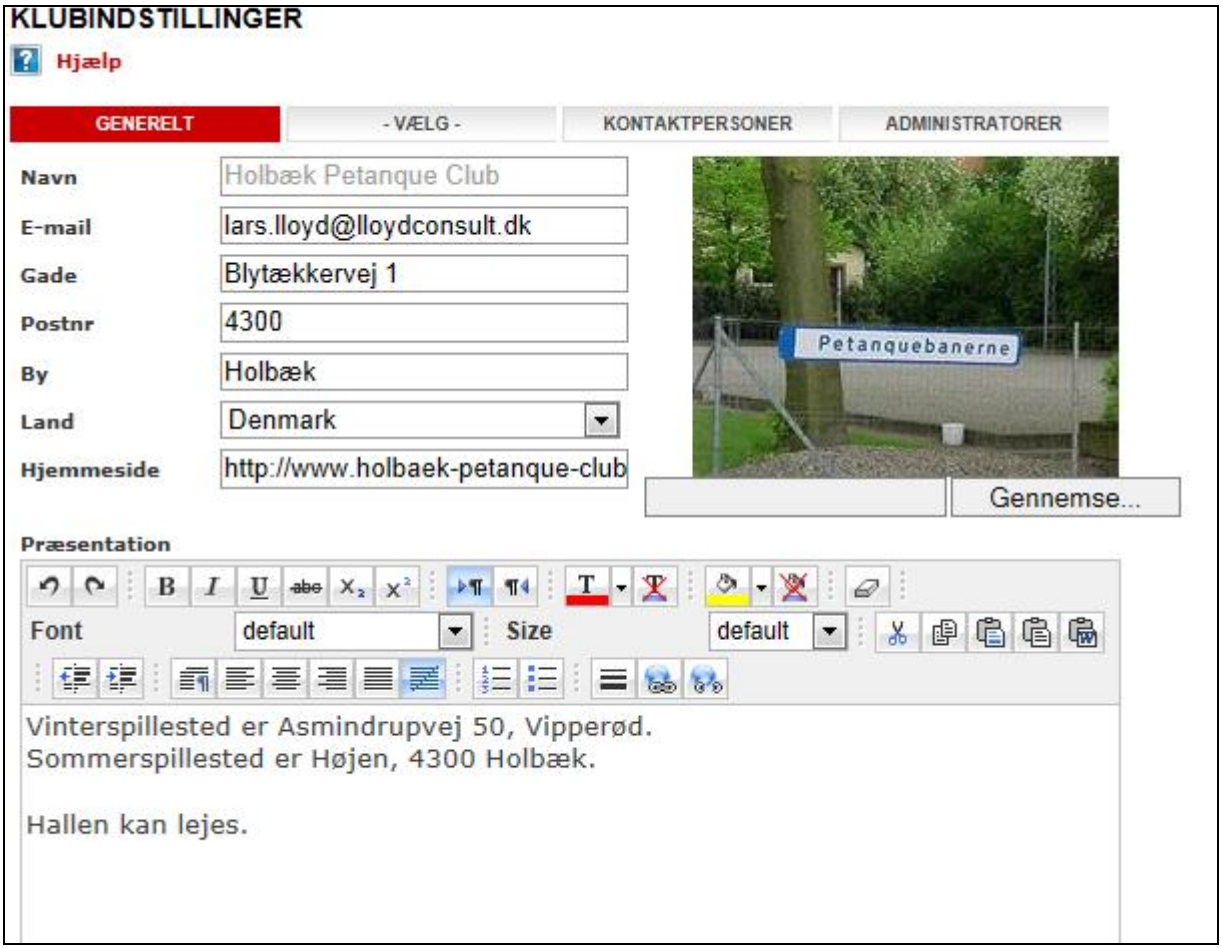

#### *4.2.1 Generelt*

Opdater de felter du vil opdatere og skriv de oplysninger i Præsentation som du vil have stående. Disse vises for andre besøgende under din klub og hvis man søger på hovedsiden.

#### *4.2.2 Vælg*

Klik af i (ret hvis du vil)

- Privatklub
- Åben for ansøgninger
- Auto-godkendelse
- Offentliggør din klub til Internettet
- Tilknyt din klub til portaler : Petanqueportalen.

#### *4.2.3 Kontaktperson*

Der kan kun være 3 personer:

- Formand
- Kontaktperson
- Licensbetaler

Læg dem ind som skal være i din klub ved "Vælg".

## *4.2.4 Administratorer*

Her kan du lægge nye administratorer ind. Ved oprettelse af flere administratorer betyder det at der er flere som kan tildele rettigheder til spillere.

I udgangspunktet kan en administrator tildeles alle rettigheder via "Vis, Opret, Ret Spillere", men kun her kan andre medlemmer autoriseres til at kunne tildele rettigheder til andre spillere.

Det er kun under generel det er interessant for klubberne.

## <span id="page-11-0"></span>*4.3 Brugeradgang:*

## *4.3.1 Brugeradgang til administrator*

I brugeradgang giver du dig selv de rettigheder du skal have som formand/kasserer. Du skal sikkert have alle rettigheder.

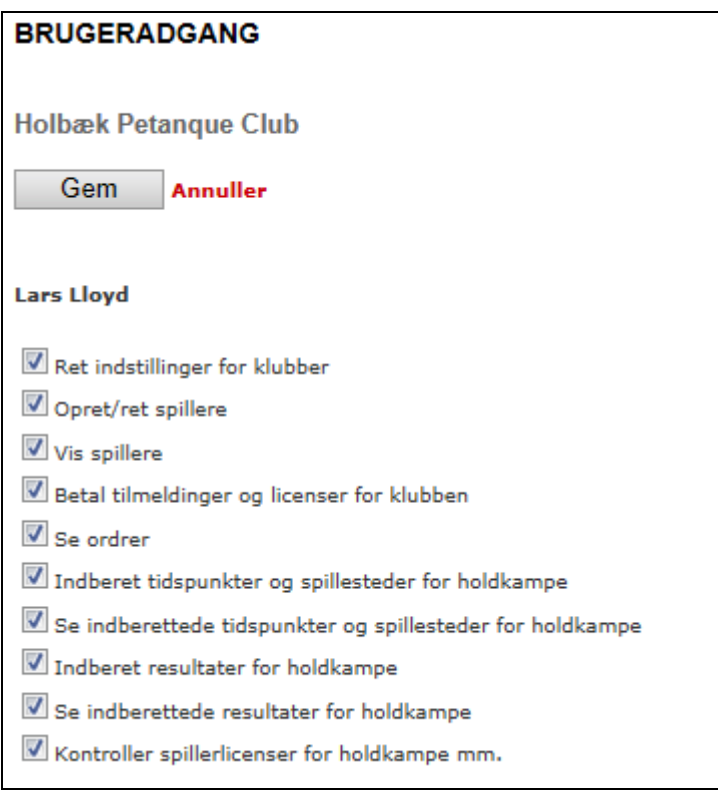

## *4.3.2 Brugeradgang til andre bemyndiget i foreningen*

Øvrige i klubben som skal bemyndiges til at administrere klubben som kasserer, oprette spillere eller indberette resultater skal registreres på denne side – læg navn og e-mail ind og tryk "Søg" eller blot "Søg"

*HUSK at medlemmerne skal have oprettet sig selv, før du kan autorisere dem til bemyndigelser. HUSK at du kan oprette flere administratorer under "Indstillinger" => "Administratorer", men disse får samme rettigheder som dig selv.*

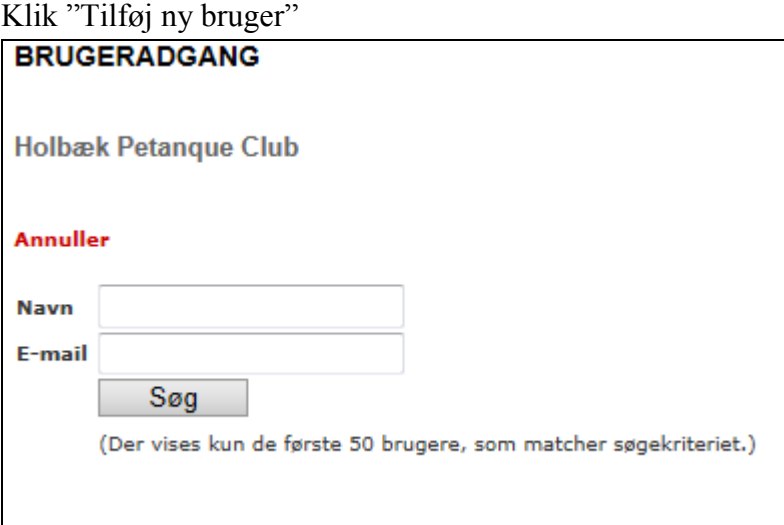

Når du har fundet den spiller du vil give rettigheder, så klik de punkter af, som du vil autorisere spilleren til.

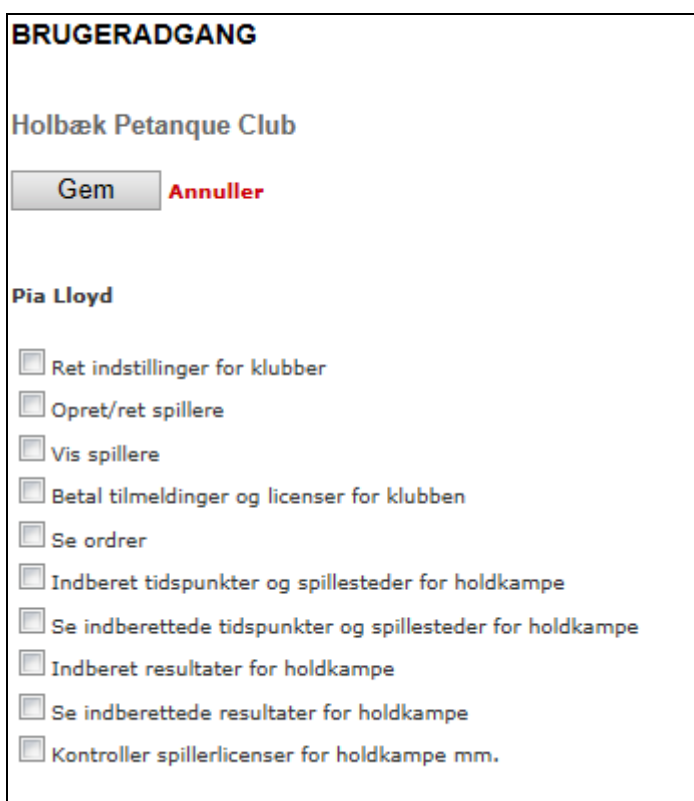

# <span id="page-13-0"></span>*4.4 Vis, Ret, Opret ny spiller.*

DPFs eksisterende medlemsarkiv er overført til PetanquePortalen. Du vil derfor kunne finde spillere fra din klub, allerede når du logger på første gang.

Tjek venligst at spillere ser ud til at være oprettet korrekt.

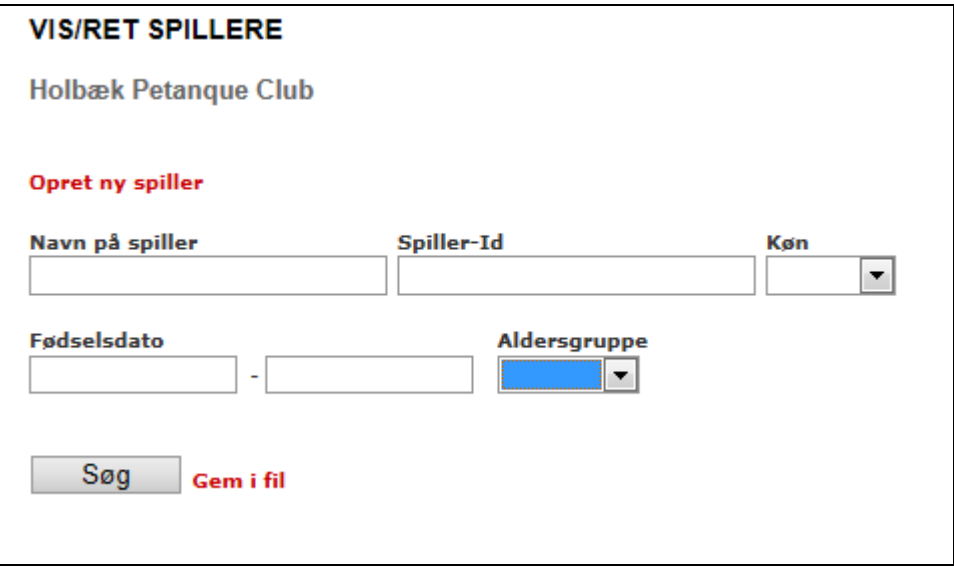

#### **Brugervejledning til PetanquePortalen, DPF**

# *4.4.1 Vis spiller*

På denne side kan du vise spillere i din klub. Søg på navn, spiller ID f.eks. eller blot søg så du får alle spillere. Alle registrerede spillere i Portalen registreret på din klub fremkommer. Du kan klikke på den spiller du søger.

# *4.4.2 Opret ny spiller*

Du kan oprette alle spillere i portalen – også selv om de ikke skal have spillerlicens.

# **Vigtigt:**

Du bør ikke oprette spillere, som har licenser i andre klubber og systemet er ikke tænkt, som et egentligt medlemsregister for den enkelte klub. (Det kan være at dette ændres med tiden, men i dette system skal en spiller kun oprettes én gang og spillerens tilhørsforhold er hos den klub, hvor spilleren har licens.)

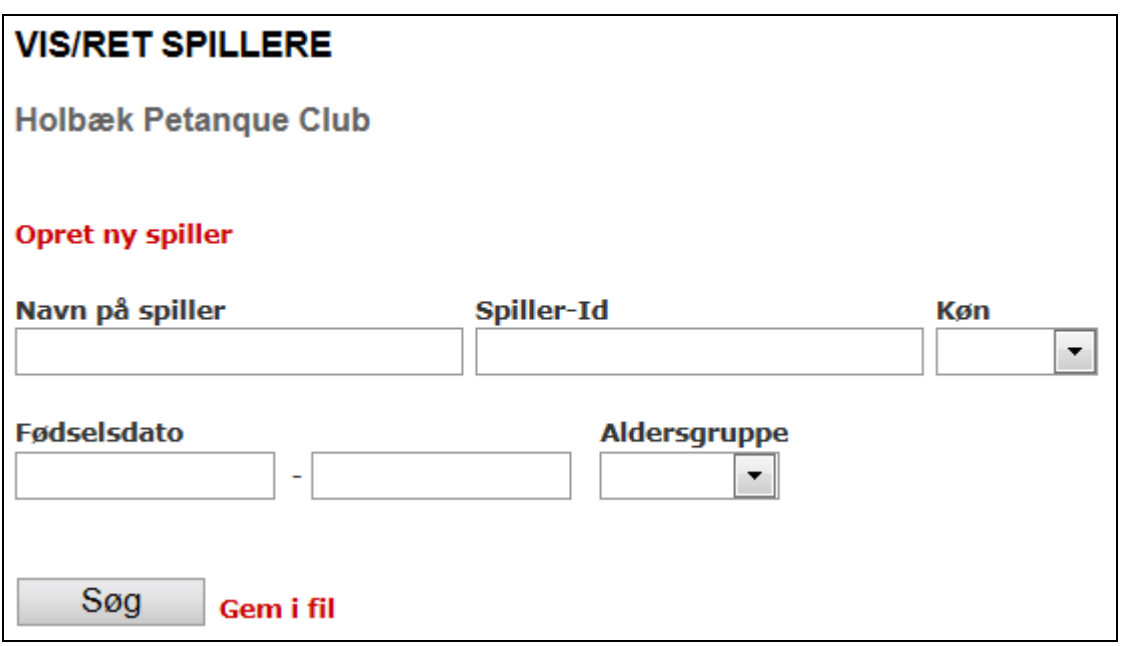

Klikker du på "Opret ny spiller", fremkommer der nyt billede hvor i du skal lægge data ind.

Spiller-ID genereres automatisk af systemet.

Der giver formentlig sig selv at oprette en ny spiller, men registrer så mange oplysninger som muligt om spilleren.

Det er vigtigt, at fødselsdato er korrekt, da den kommer til at stå på licensen. Aldersgruppe beregnes af systemet.

Spilleren er nu oprettet for din klub, men når spilleren nu er oprettet kan han med samme Spiller-ID spille i andre klubber senere.

## *4.4.3 Upload af billeder licenser*

Spilleren kan under sin profil uploade billeder, men det vises kun under spillerens profil.

Skal spilleren have DPF Licens skal administrator uploade et billede af spilleren, og dette billede vil blive brugt på spillerlicensen. Derfor er det vigtigt, at det er et vellignende billede.

Du skal tage billeder af alle licenskøbere og gemme disse billeder (gem dem i separat fil på spiller navn) på den computer hvor fra købet foregår.

Når du står på spilleren klik "Gennemse". Herefter åbner stifinderen dine filer på din computer. Du markerer det billede der skal uploades og dobbeltklikker eller klikker "Åbn".

Herefter klikker på "Gem" på portalen og billedet er gemt.

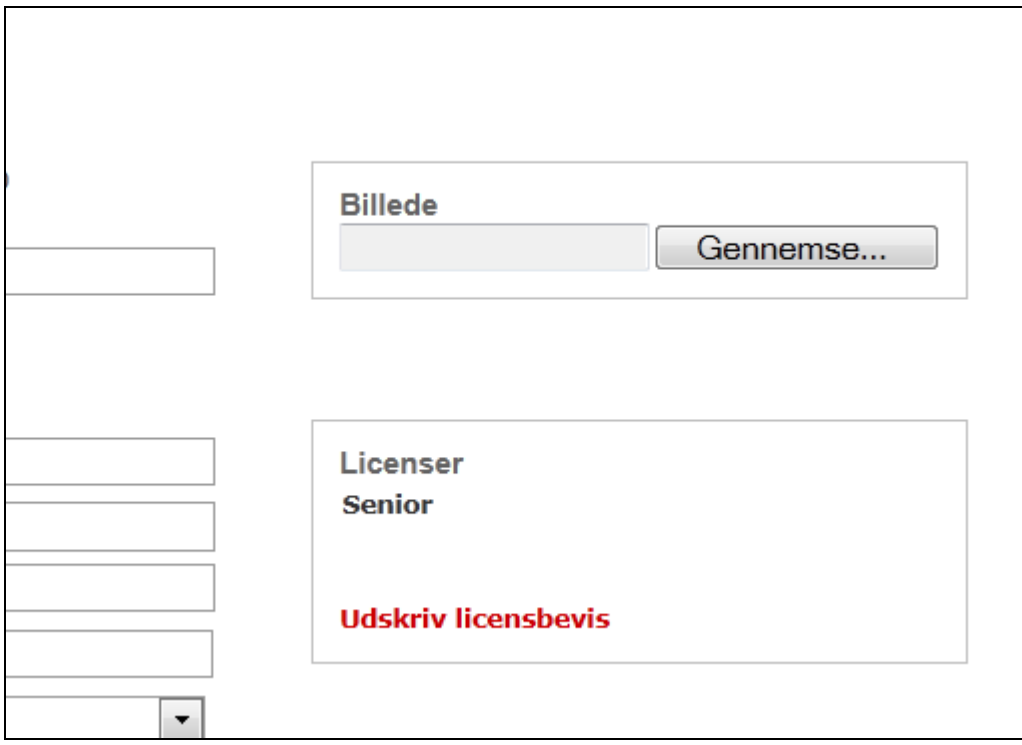

#### *4.4.4 Slet billede*

**Brugervejledning til PetanquePortalen, DPF**

Skal billedet udskiftes skal du sætte et flueben i boksen **Slet** og klikke "Gem". Så er billedet slettet.

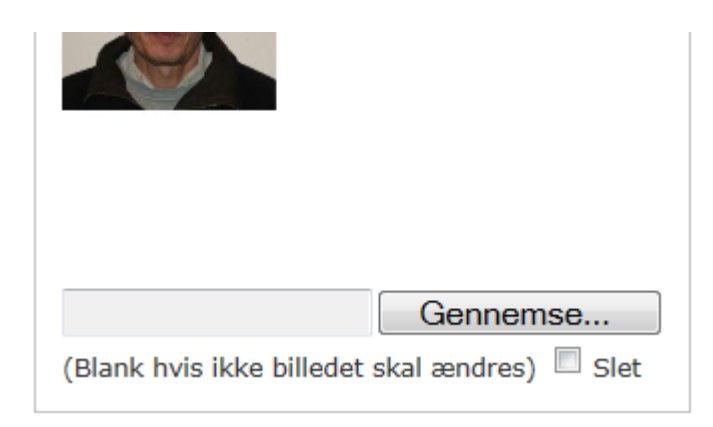

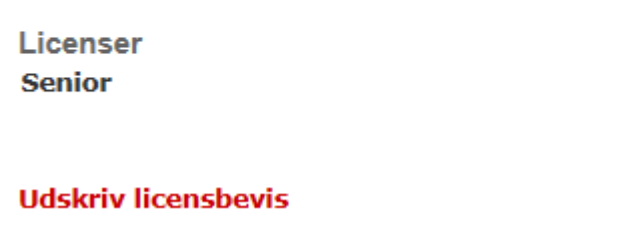

#### <span id="page-16-0"></span>*4.5 Køb spillerlicens*

I DPF er det jo således, at en licens er knyttet til en klub (modsat mange andre forbund). Derfor er det klubben som bestiller licenser til dens medlemmer.

Som tidligere meddelt er Dankort den eneste måde at betale licenser.

#### *4.5.1 Bestil*

Klik "Køb spillerlicens" og der fremkommer et billede, hvor man kan søge på alle spillere. Vælger du tomme felter i alt undtagen "Licens : Nej" og trykker "Søg", så får du alle de spillere der ikke har licens. Klik alle de spillere af hvor du skal bestille licenser og klik "Tilføj inkøbskurv". Gå lidt længere ned i billedet og klik "Accepter handelsbetingelser" => "Gennemfør".

Du kommer automatisk over til "Betalingsbilledet" hvor du klikker på Dankort. Skriv klubbens kortnummer, Udløbsdato og kontrolcifre og klik "Gennemfør betaling".

Du får herefter en kvittering på det du har købt og du kan udskrive denne til dine bilag.

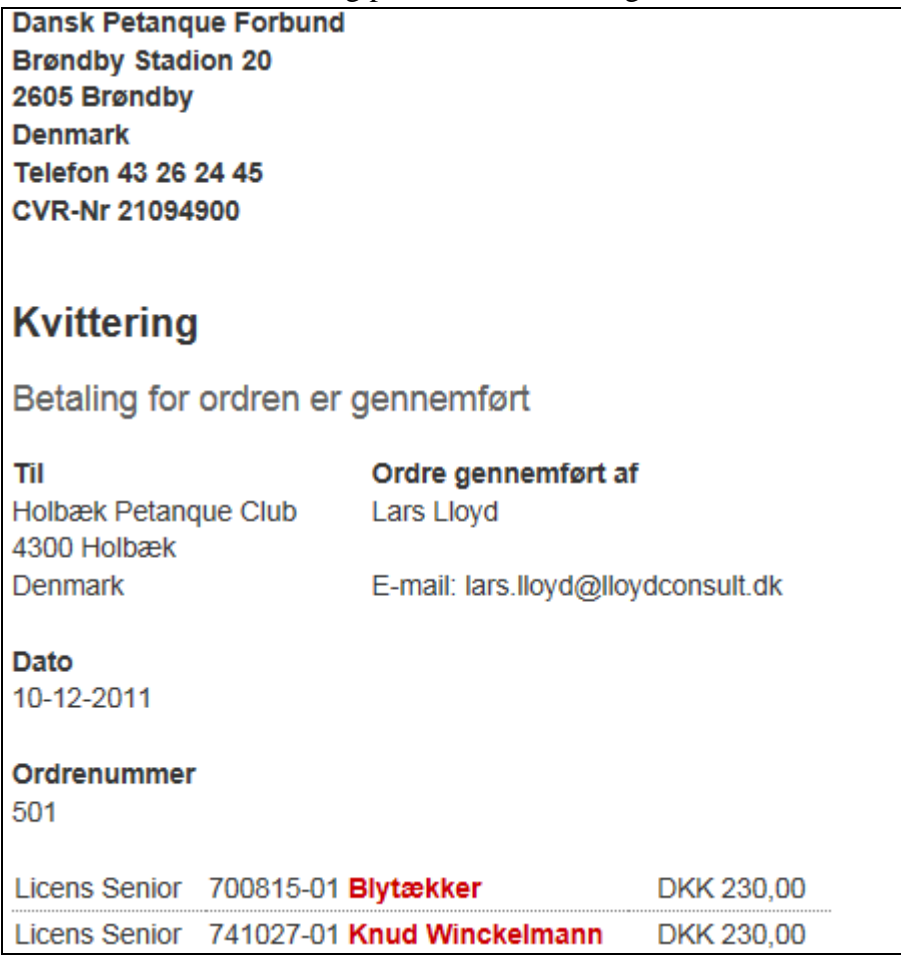

Licenserne er nu registreret og licenshaveren kan spille i DPFs turneringer.

<span id="page-17-0"></span>Udskriv licens: Se efterfølgende punkt.

#### *4.6 Flyttelicens*

For at flytte en licens skal du købe en flyttelicens i WEB-shoppen. Flyttelicensen koster kr. 70,- Du skal i "Meddelelsesfeltet" skrive hvilken spiller, der skal flyttes fra hvilken klub til hvilken klub.

Denne meddelelse vil tilgå sekretariatet og sekretariatet som vil sørge for at ændre klubben hvor licensspilleren er tilknyttet.

#### <span id="page-17-1"></span>*4.7 Flyt licens ved årsskiftet*

Hvis du skal bestille en licens til en spiller som havde licens i en anden klub i den afsluttede sæson, skal du kontakte Sekretariatet ved mail eller telefon. Det er kun Sekretariatet som kan flytte spillere fra 1 klub til en anden.

Det er gebyrfrit at flytte spillere ved ordinær afslutning på sæsonen.

#### <span id="page-18-0"></span>*4.8 Betalinger*

Under betalinger kan du se alle de betalinger du har foretaget for din klub på DPFs Webshop.

#### <span id="page-18-1"></span>*4.9 Indberet spillertid/sted*

Anvendes ikke. Disse data indberettes af TU.

#### <span id="page-18-2"></span>*4.10 Indberet resultat*

Alle resultater på turneringer der registreres i PétanquePortalen, skal indberettes via PétanquePortalen, af den klub der afholder turneringen på dagen.

Klik på "Indberet resultat" og nedenstående billede fremkommer.

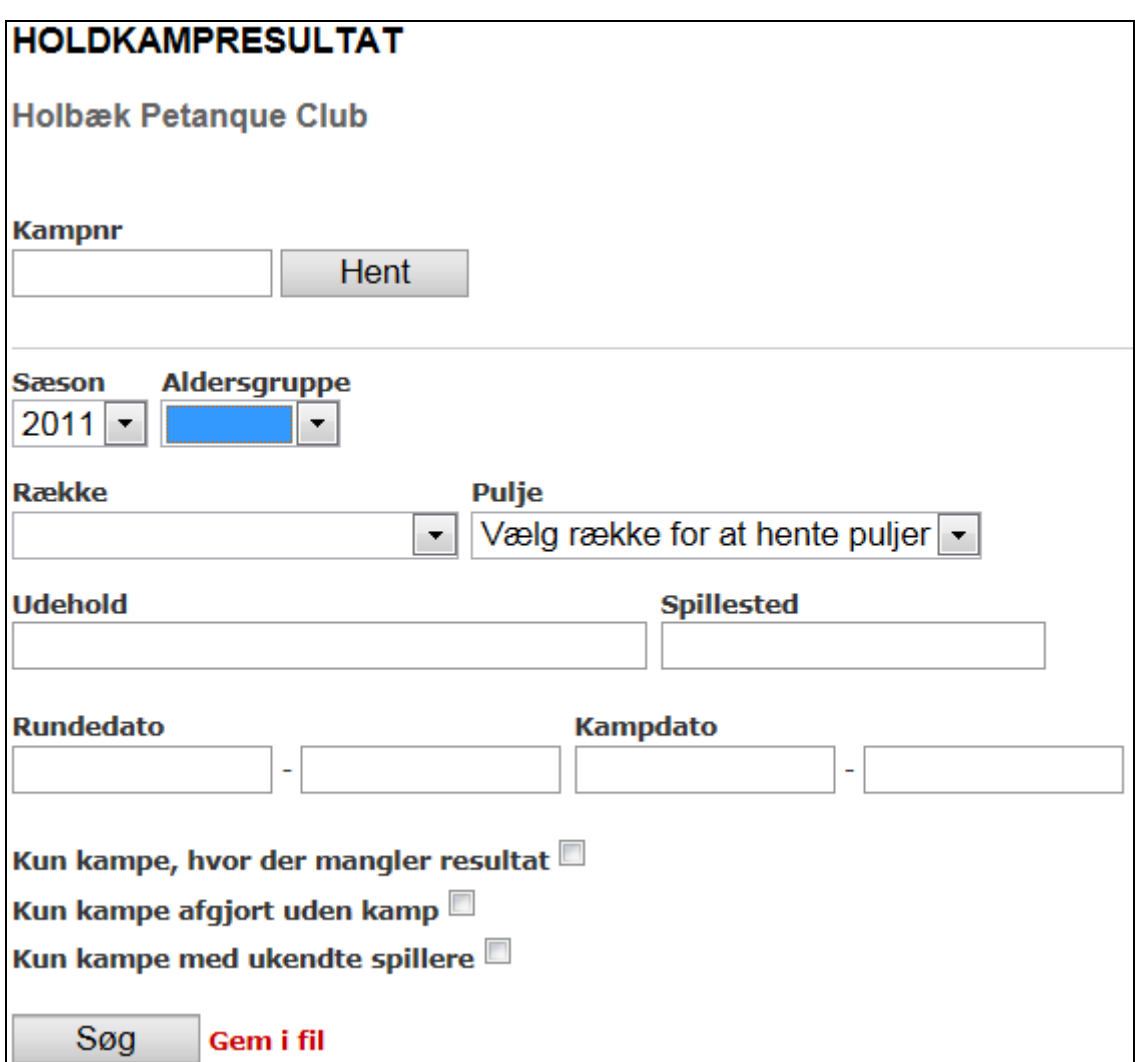

Det nemmeste er at sætte et flueben i feltet "Kun kampe, hvor der mangler resultat" og indtaste spillested, du får således sorteret de fleste kampe og du ser kun de åbne kampe, som er spillet hos jer.

Fra listen vælger du den kam du skal indtaste resultatet for og herefter frem komme følgende billed.

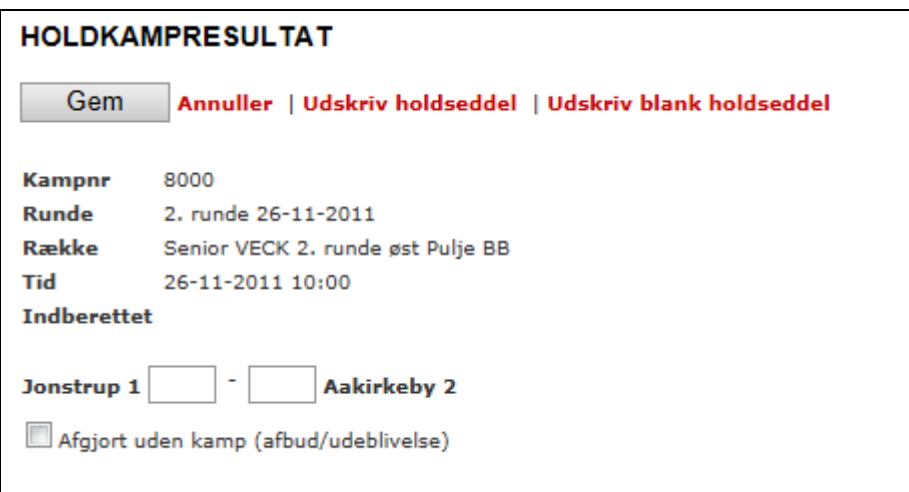

Resultatet indtastes og der trykkes <Gem>.

Når et resultat er lagt ind i portalen, er det låst og klubadministrator kan ikke ændre.

Er et resultat fejlagtigt lagt ind, skal man henvende sig til Sekretariatet eller TU for at få det ændret.

Umiddelbart efter et resultat er lagt ind i portalen er der synligt for alle der søger resultatet.

#### <span id="page-20-0"></span>**5 Udskriv spillerlicens**

Der henvises til afsnitttet om tilretninger for de som bruger Skype.

Går man ind på den enkelte spiller der har licens (eller sig sin egen profil) er der nederst til højre en boks

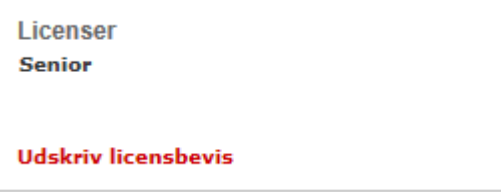

Klik på "Udskriv Licensbevis". Herefter kommer printerudskrift billede.

#### <span id="page-20-1"></span>*5.1 Udskriver på flere sider*

Hvis licensen udskrives på flere sider, så klik på printer ikonet:

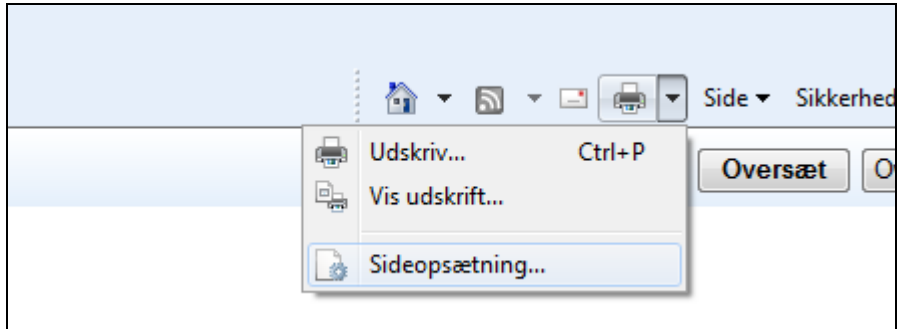

Og nulstil alle indstillinger til "Tom" og sikre dig at papirformatet er A-4. Herefter kan du udskrive alle licensen på én side.

Når du går tilbage til sidste side så klik "Gem".

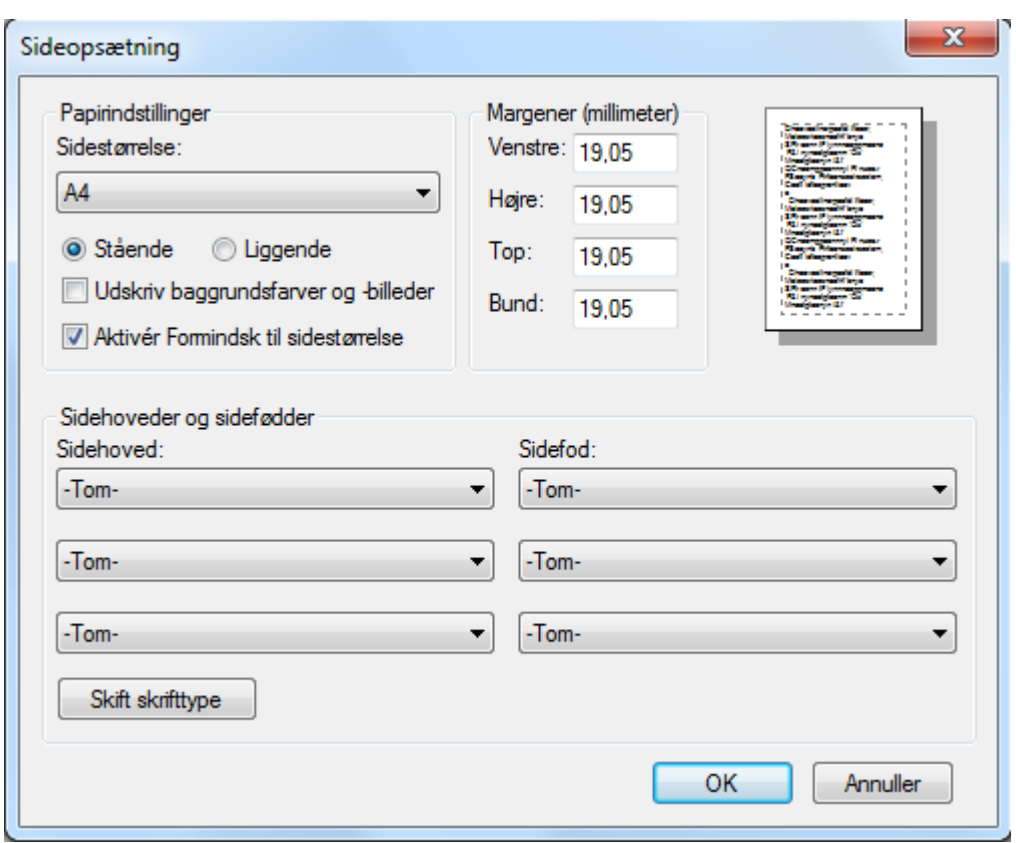

#### <span id="page-21-0"></span>**6 Webshop**

Der kommer nærmere beskrivelse for i skrivende stund er Webshoppen ikke tilgængelig.

Licenssystemet hører under Webshoppen og det er tanken, at Webshoppen udvides med produkter og turneringer, der kan købes (DM, VECK, SLT m.v.), når DPF og medlemmerne har lært systemet bedre at kende.

#### <span id="page-21-1"></span>*6.1 Flyttelicens*

At flytte en licens i sæsonen skal bestilles i webshoppen. Du skal i "Meddelelsesfeltet" skrive hvem der skal flyttes og fra hvilken klub til hvilken klub.